## **Akiar**

# Автоматизированный комплекс исследования автоматических регуляторов

Руководство по эксплуатации

## **Содержание**

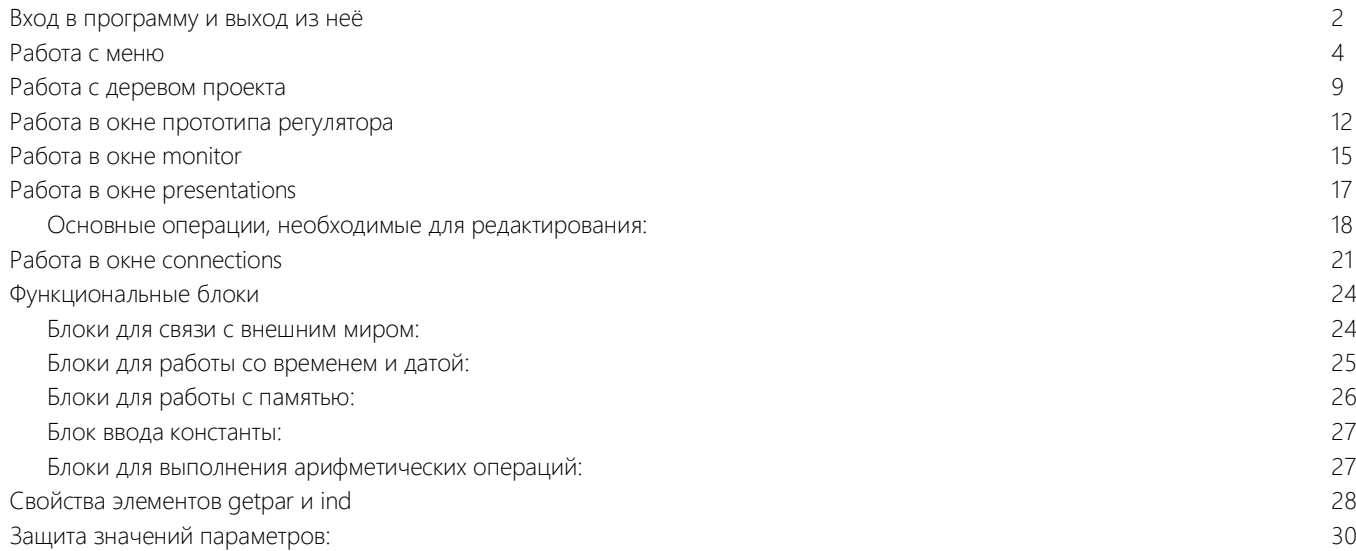

### **Вход в программу и выход из неё**

Программа Akiar разработана под операционную систему Windows, где работа осуществляется, как правило, при помощи мыши. Вход в программу осуществляется двойным щелчком левой кнопки мыши на иконке Akiar, обычно располагающейся на рабочем столе. На экране появляется окно, представленное на рис. 1.

После запуска Akiar с пустым рабочим окном работа по созданию новой FBD - программы может проводиться в трёх вариантах: либо со схемой файла из библиотеки Akiar (в директории запуска программы имеется папка с проектами AkiProject), либо с заранее заготовленной схемой, хранящейся в файле пользователя, либо со схемой, собираемой пользователем.

Выход из программы осуществляется командой File>>Exit. Если был создан новый файл или в вызванном файле были произведены изменения, то для сохранения необходимо в рабочей области экрана нажать комбинацию клавиш Cntrl-S. После рекомендуется нажать на кнопке «Сохранить»  $\blacksquare$ , расположенной в верхней строке меню Akiar.

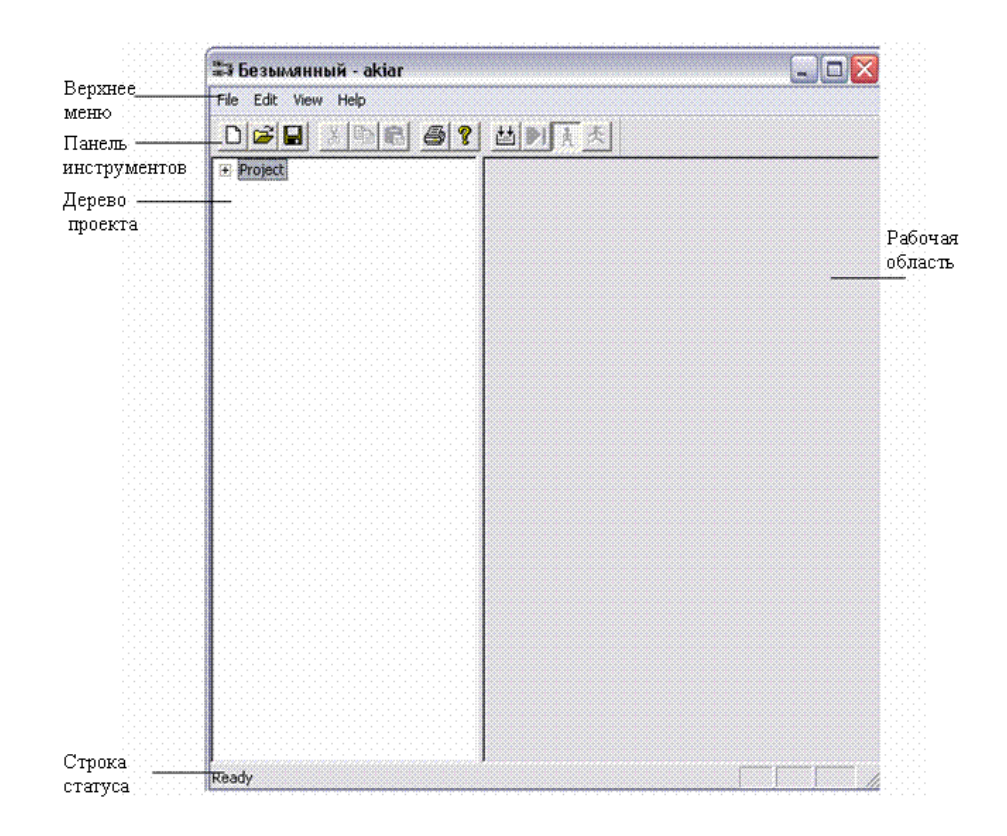

Рисунок 1 - Окно при запуске Akiar

## **Работа с Меню**

Верхнее меню в Akiar (рис.2), как и в большинстве Windows-приложений, представляет пользователю основные сервисные возможности. Кратко рассмотрим все эти возможности в порядке расположения пунктов верхнего меню.

File Edit View Help

Рисунок 2 – Верхнее меню Akiar

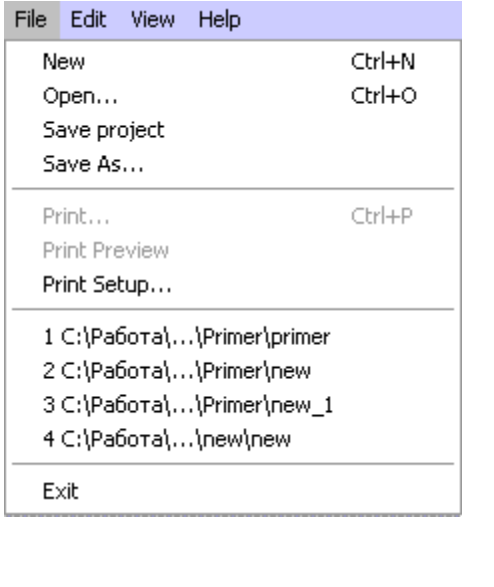

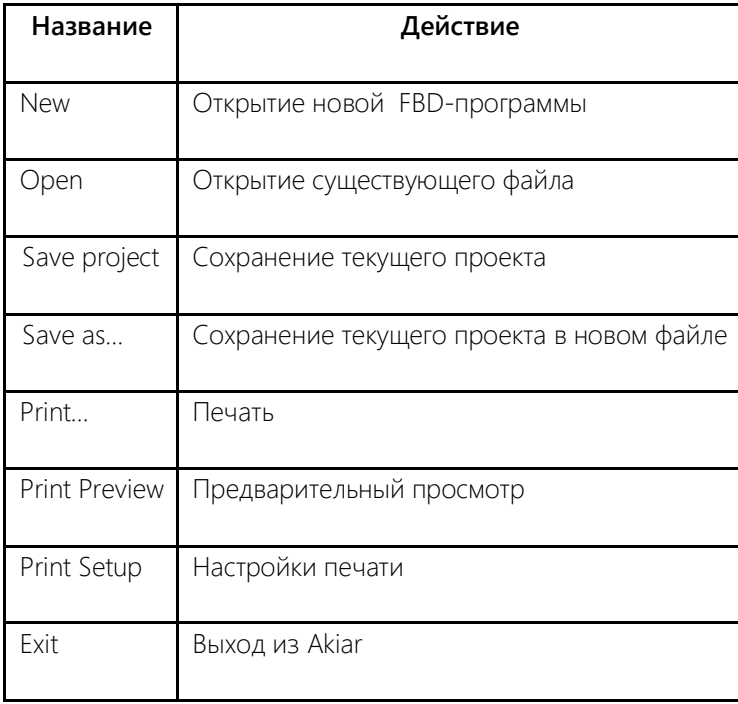

Рисунок 3 - Вид меню File

**Edit** (редактирование) - содержит основные операции, связанные с редактированием и преобразованием объектов, находящихся в рабочей области экрана.

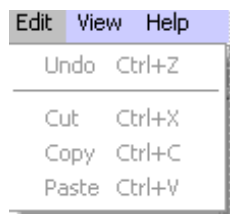

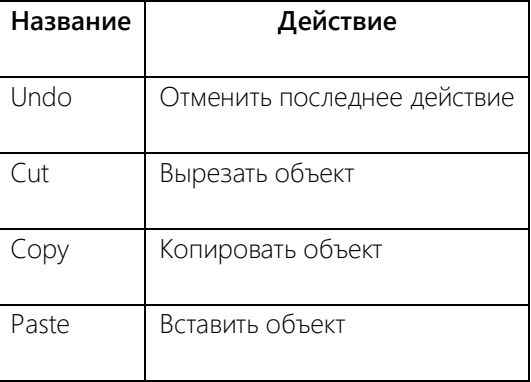

Рисунок 4 - Вид меню Edit

*View* (Вид) – содержит основные операции по настройке рабочей области.

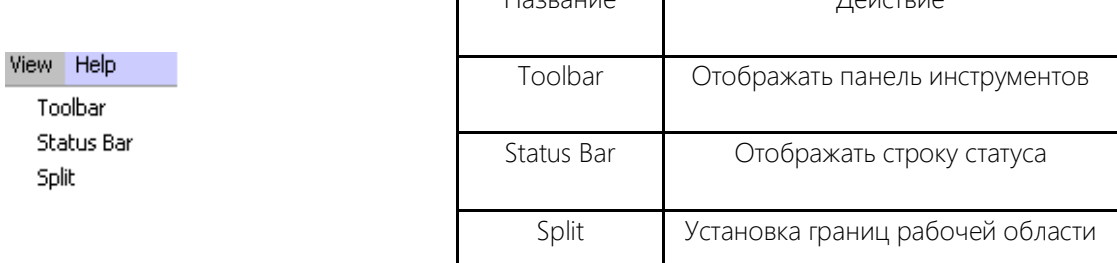

Рисунок 5 – Вид меню View

*Help* (помощь) – содержит все виды помощи пользователю Akiar, сведения об авторе.

Help

About akiar...

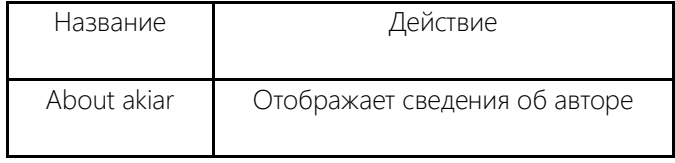

Название Действие

Рисунок 6 – Вид меню Help

Помимо верхнего меню имеется панель инструментов, в которой помимо выше перечисленных имеются

дополнительные вкладки для работы с FBD - программой:

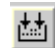

 $\left| \frac{1}{k+1} \right|$  – компиляция FBD – программы(F7);

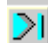

 $\boxed{\geq}$  – быстрое выполнение FBD – программы для получения конечного результата (F5);

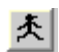

 $\mathbf{R}$  - шаговое выполнение FBD - программы для отслеживания процесса ее выполнения;

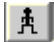

 $\begin{bmatrix} \mathbf{\mathring{A}} \end{bmatrix}$  – остановка выполнения программы.

## **Работа с деревом проекта**

Рассмотрим более подробно вкладки дерева проекта.

При создании новой FBD-программы дерево проекта имеет вид, представленный на рис.7.

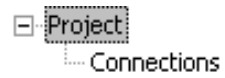

Рисунок 7 – Дерево проекта при запуске Akiar

Для создания нового прибора необходимо правой кнопкой мыши в дереве проекта вызвать вкладку «Add Unit».

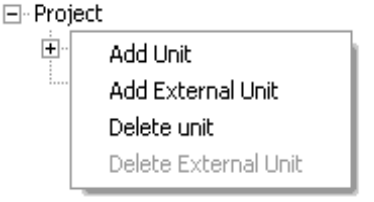

Рисунок 8 – Дерево проекта при нажатии правой кнопки мыши

После выбора Add Unit появляется диалоговое окно:

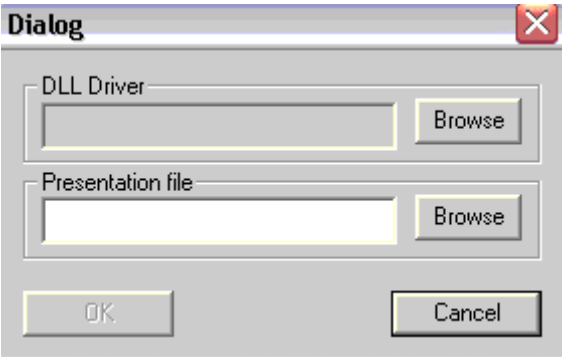

Рисунок 9 – Диалоговое окно при создании нового прибора

В строке DLL Driver выбираем из директории Akiar выбираем AkiEdit.dll, а в строке Presentation file вводим имя нового прибора (в качестве примера введено new).

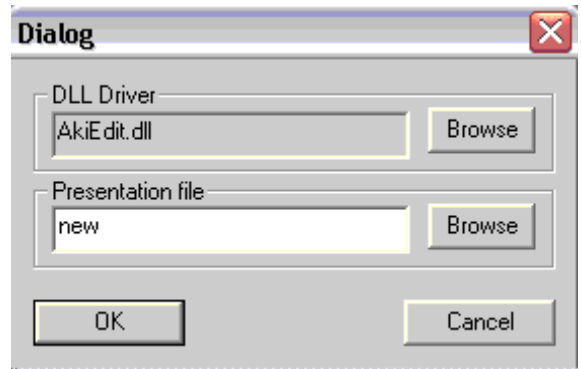

Рисунок 10 – Диалоговое окно нового прибора

В результате дерево проекта Akiar примет вид:

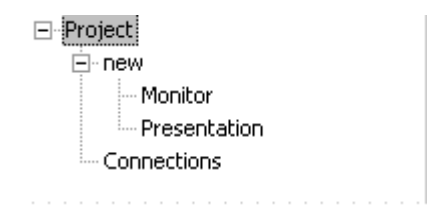

Рисунок 11 – Дерево проекта после создания нового прибора

## Работа в окне прототипа регулятора

При двойном нажатии левой кнопкой мыши на вкладке new ранее рассматриваемого проекта появляется

окно прототипа регулятора:

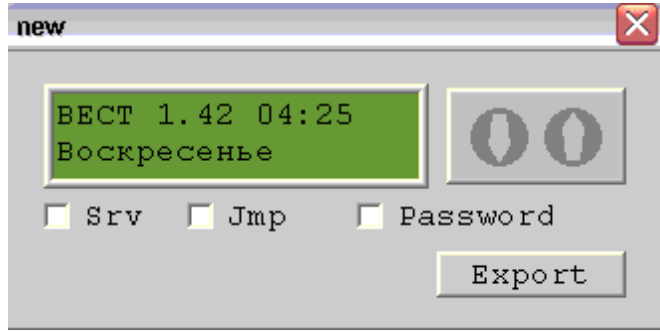

Рисунок 18 - Рабочая область ExternalUnit

Работа в данном окне сводится к пролистыванию и изменению параметров прибора при помощи кнопок мыши:

1. Наведите мышкой на рисунок. Когда указатель мыши на рисунке правая и левая кнопка мыши соответствуют кнопкам на регуляторе. Это означает, что нажатие левой кнопки в течение 0,7 секунды приведет к следующей позиции регулятора;

2. Нажатие правой кнопки в течение 0,7 секунды приведет к предыдущей позиции регулятора;

3. Нажатие обоих означает выбор позиции. Если это целый блок, то вы увидите внутреннюю позицию блока. Если это параметр, то вы получите режим изменения параметра: «- +»;

4. Обратите внимание, что длительное нажатие одной кнопки позволяет быстро менять значение параметра.

Кроме того, предусмотрено снятие защиты, которая применяется к регулируемым параметрам. При редактировании того или иного параметра в FBD – программе существует возможность введения защиты. Подробнее о защите рассказано ниже.

Если на панели прототипа установить значок напротив Srv, то это означает эмуляцию перехода в сервисный режим; Jmp – эмуляция нажатия защитной кнопки внутри регулятора; Password – эмуляция ввода пароля.

13

Кнопка Export предназначена для загрузки созданного сценария в реальный регулятор. При нажатии на

данную кнопку всплывает диалоговое окно:

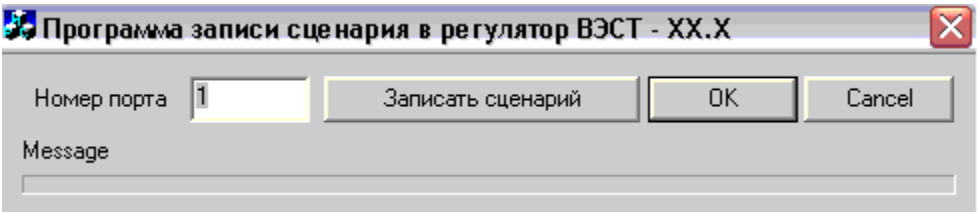

Рисунок 19 – Окно для записи сценария в регулятор

Указав номер порта, к которому подключен регулятор, можно осуществлять запись сценария. После

загрузки сценария в регулятор закрываем диалоговое окно, нажав кнопку ОК.

### **Работа в окне Monitor**

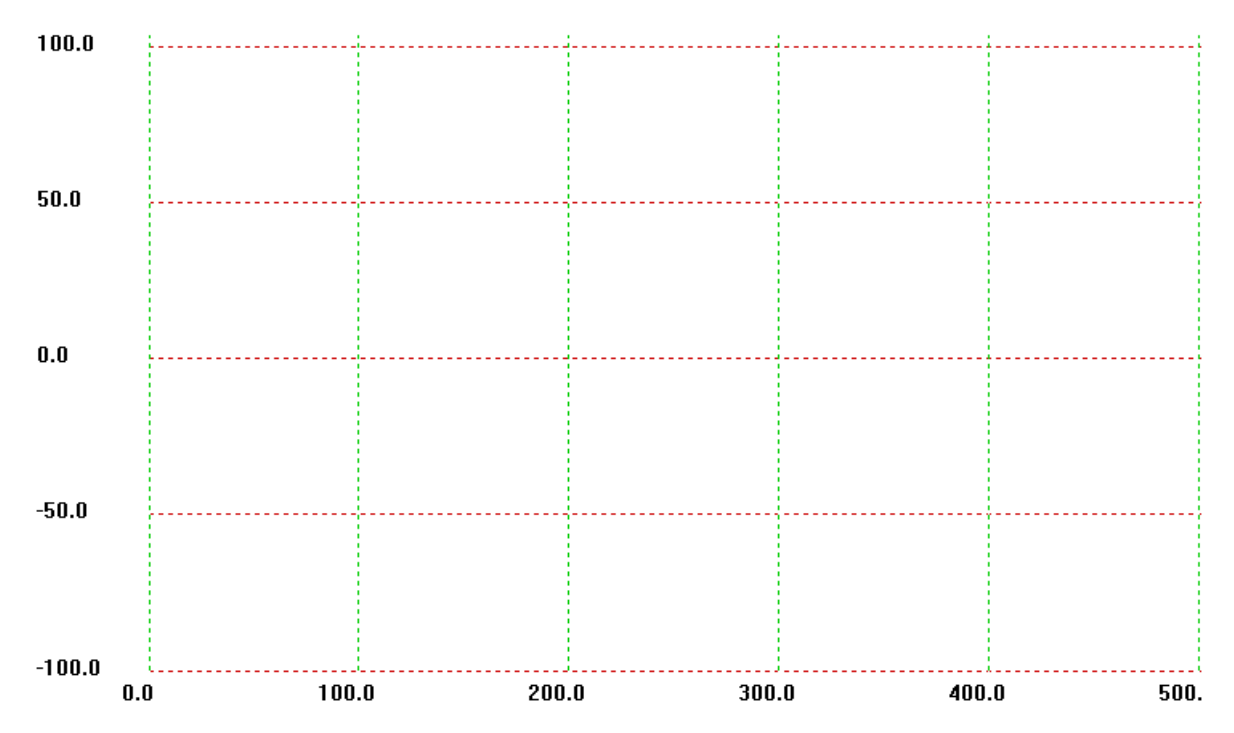

Рисунок 20 – Рабочая область Monitor

В данном окне производится моделирование работы приборов и осуществляется работа с графиками. После компиляции созданного проекта, чтобы перейти в режим выполнения программы нужно нажать на панели инструментов либо на  $\bigstar$  (шаговое выполнение), либо  $\bigstar$  (быстрое выполнение FBD – программы для получения конечного результата),  $\boxed{\texttt{\texttt{A}}}$  - остановка выполнения программы (окончание построения графика).

При нажатии F5.можно получить результаты моделирования. Нажав еще раз F5, можно получить дальнейшие результаты моделирования. Данная возможность позволяет наблюдать за ходом выполнения процесса.

Существует возможность просмотра нужного фрагмента графика. Для этого следует выделить левой кнопкой этот фрагмент. Слева на право и с верху вниз. Выбор с права на лево и с низу вверх имеет обратный эффект.

## **Работа в окне Presentations**

При двойном нажатии в дереве проекта на вкладку Presentations рабочая область принимает вид:

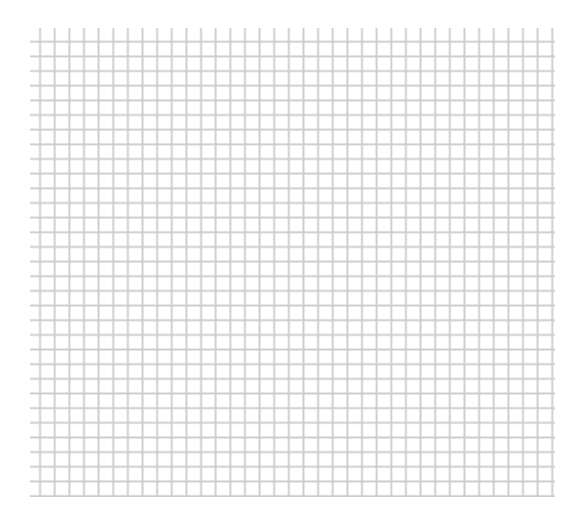

Рисунок 21 – Рабочая область Presentations

Рабочая область имеет форму сетки (сетку можно отключить при помощи сочетания клавиш Сttrl+G), что позволяет придавать более качественный вид программе, прорисовывать связи (линии связи могут располагаться либо вертикально, либо горизонтально).

### **Основные операции, необходимые для редактирования:**

Чтобы добавить объект требуется нажать следующие комбинации клавиш:

1. *Cntrl-B* – добавление окна-группы:

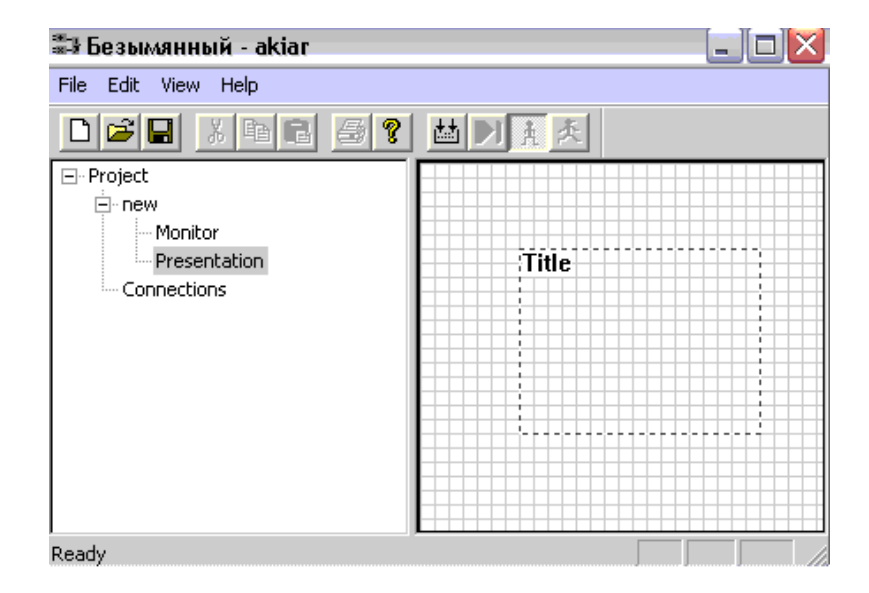

Рисунок 22 – Рабочая область Presentations при добавлении окна-группы

2. Cntrl-U - добавление функционального блока (в Combobox их более 40):

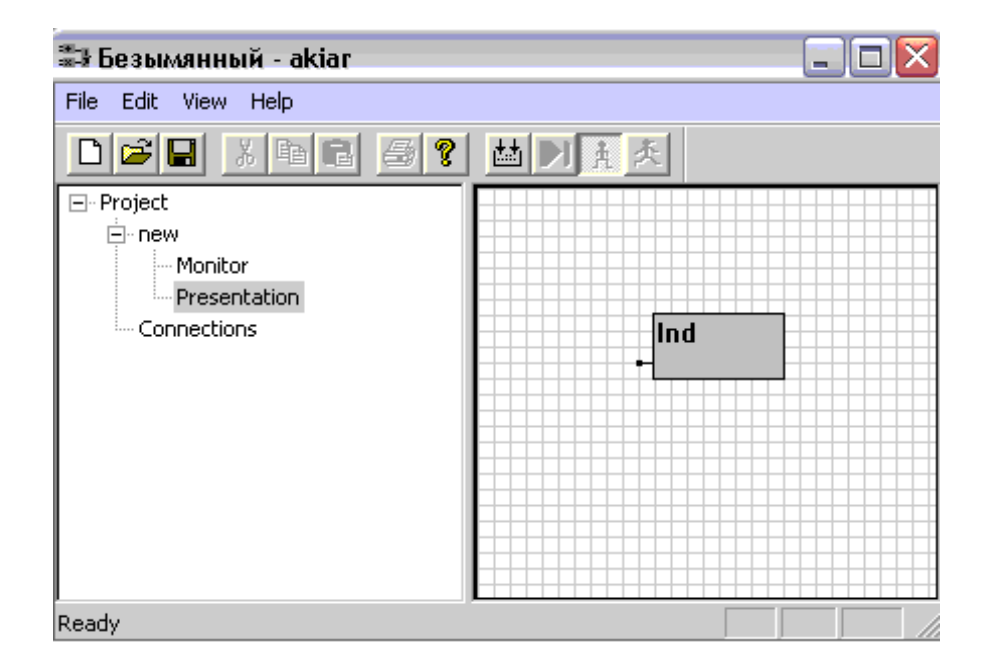

Рисунок 23 - Рабочая область Presentations при добавлении функционального блока

3. Cntrl-L - добавление функциональной линий связи:

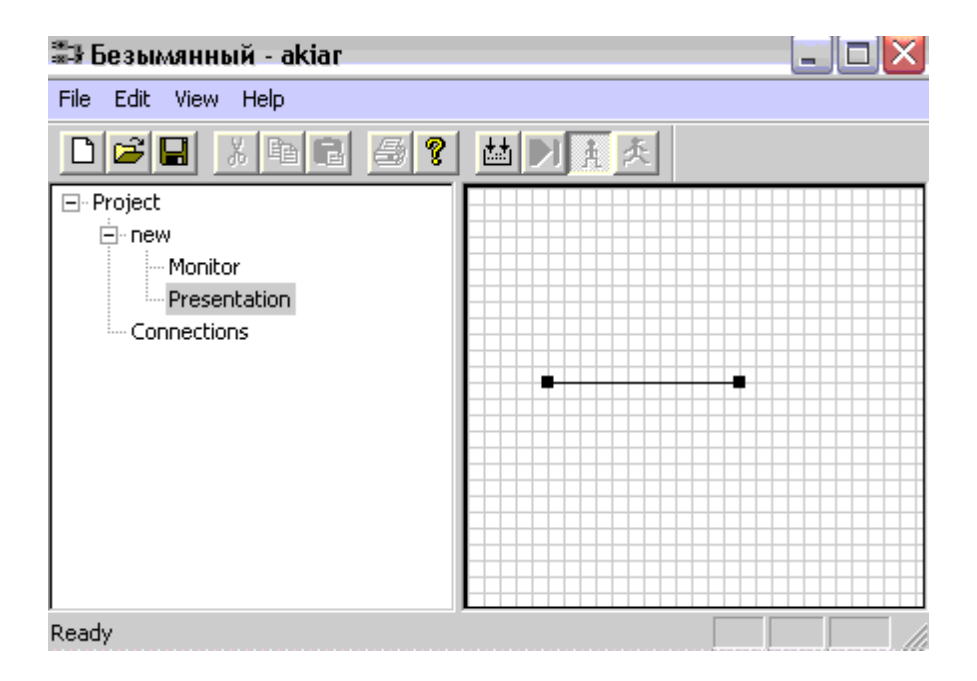

Рисунок 24 - Рабочая область Presentations при добавлении функциональной линий связи

### **Работа в окне Connections**

Для настройки связи объектов в Akiar используется вкладка Connections, при обращении к которой можно перейти к параметрам настройки связи:

Unit Connection Type Number  $A \setminus D$ Type Unit Number

Рисунок 32 – Панель отображения связей между приборами

Type - тип передающего прибора (Unit- виртуальный прибор в программе, ExtUnit – реальный внешний прибор, подключенный к программе);

Unit – порядковый номер передающего прибора (0, 1, …);

Number – номер цифрового или аналогового выхода передающего прибора, указанный в блоках для связи с внешним миром (см.ниже);

A/D – тип передаваемого сигнала (Bit – дискретный, Value - аналоговый);

Type - тип принимающего прибора (Unit- виртуальный прибор в программе, ExtUnit – реальный прибор, подключенный к программе);

Unit – порядковый номер принимающего прибора (0, 1, …);

Number – номер цифрового или аналогового входа принимающего прибора, указанный в блоках для связи с внешним миром (см.ниже);

Connection – порядковый номер соединения (0, 1, …).

Важно отметить, что номера виртуальных приборов назначаются автоматически по порядку их расположения в дереве проекта; в то время, когда у внешнего реального прибора лишь один номер 0.

*Пример*. Ниже приведен рисунок, на котором отображен пример связи цифрового входа и выхода для одного прибора и связи с внешним реальным прибором:

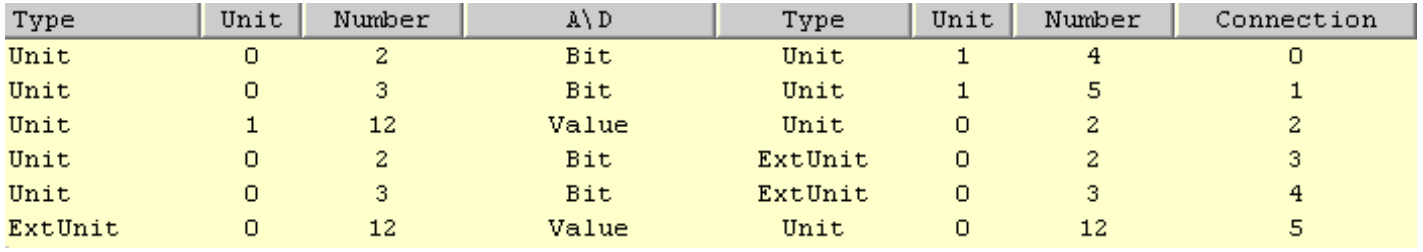

Рисунок 33 – Вид панели при наличии связей между приборами

Соединения под номерами 0, 1, 2 созданы для связи между виртуальными приборами. Соединения под номерами 3, 4, 5 созданы для связи с внешним реальным прибором.

Соединение №0 - с виртуального прибора с номером 0 с цифрового выхода 2 передается цифровой сигнал на тот же виртуальный прибор с номером 0 на цифровой вход 4. Аналогично организованы и другие соединения.

## **Функциональные блоки**

### **Блоки для связи с внешним миром:**

- предназначен для отображения (чтения из памяти) на экране прототипа регулятора значения регистра (без возможности изменения);

#### **GetPar**

Ind

- предназначен для отображения (чтения из памяти) на экране прототипа регулятора значения

параметра, текстовой величины, значения входа (с возможностью изменения);

SetDo

- с помощью этого блока формируется цифровой выход прибора;

SetAo

- с помощью этого блока формируется аналоговый выход прибора;

GetDi

- с помощью этого блока формируется цифровой вход прибора, который может принимать два значения (TRUE или FALSE);

#### GetAi

- с помощью этого блока формируется аналоговый вход прибора;

### **Блоки для работы со временем и датой:**

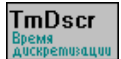

- указывает время дискретизации при архивировании, причем его значение меняется в

зависимости от скорости изменения значения параметра;

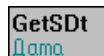

- выдает число, в котором закодирована дата (данный блок не рекомендуется к использованию);

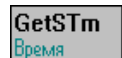

- выдает число, в котором закодирована время (данный блок не рекомендуется к

использованию);

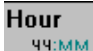

- выдает реальное значение текущего времени (час), поделенное на 10;

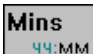

- выдает реальное значение текущего времени (минута), поделенное на 10;

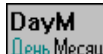

День Месяца. Выдает реальное значение текущего дня месяца, поделенное на 10;

#### **DavW** День Недепи

- выдает реальное значение текущего дня недели, поделенное на 10;

#### Year Год

- выдает реальное значение текущего года, поделенное на 10;

### **Блоки для работы с памятью:**

Данные блоки позволяют получить из соответствующей памяти байт как целое число со знаком по адресу, указанному на входе соответствующего блока. Так как адрес является целым числом, то значение на входе умножается на 10 (например, если на вход подать значение 3276,8 то это означает, что будет получен байт по адресу 32768).

#### **FLSH** ЗF

- хранится информация о версии регулятора, сценария, а также уникальный номер регулятора, который можно использовать в сценарии;

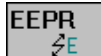

- служебная память регулятора, которая не теряется при пропадании питания регулятора (как правило, рекомендуется использовать эту память для графиков, таблиц, используемых в сценарии); информацию можно записать при помощи служебной внешней программы;

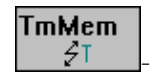

- энергонезависимая память, где хранится состояние даты и времени, а также состояние

архиватора;

### **Блок ввода константы:**

### **SetCnst**

- предназначен для ввода константы (вещественного числа) во вкладке Value;

### **Блоки для выполнения арифметических операций:**

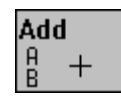

- выполняет операцию сложения значений двух параметров;

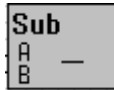

- выполняет операцию вычитания значений двух параметров;

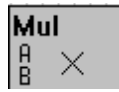

- выполняет операцию умножения значений двух параметров;

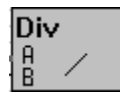

- выполняет операцию деления значений двух параметров;

## **Свойства элементов GetPar и Ind**

Во время работы с блоками Ind и GetPar при вызове вкладки Properties правой кнопкой мыши на

изображении соответствующего блока происходит переход в окно «Свойства элемента», изображенное ниже.

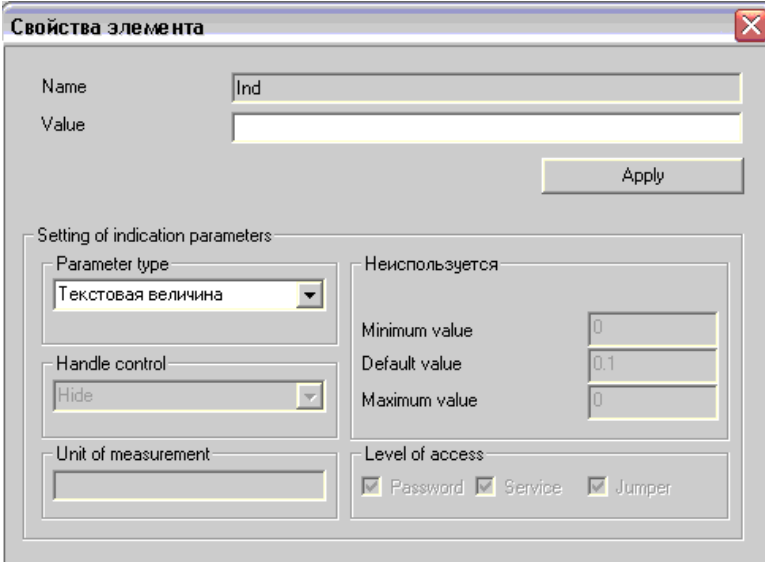

Рисунок 35 - Окно «Свойства элемента»

Value – имя, которое следует присвоить параметру (по имени происходит идентификация параметра на экране прототипа регулятора);

Parameter type – тип параметра (текстовая величина, значение регистра, значение входа, параметр);

Handle control – ручной контроль (Hide – отсутствие ручного контроля (для текстовой величины); Controlling first par – управление первой парой блоков SetDo (для значения регистра или значения входа), аналогично Controlling second par, Controlling third par; Long observation – постоянное наблюдение (для параметра));

Unit of measurement – единица измерения значения параметра;

Количество шагов изменения параметра – устанавливается для фиксированного шага изменения параметра в зависимости от диапазона его изменения;

Minimum, Default, Maximum value – соответственно минимальное, базовое (первоначальное), максимальное значение параметра;

Level of access – степень доступности (Password, Service, Jumper) для изменения значения параметра.

### **Защита значений параметров:**

Password – защита паролем;

Service – возможность редактирования значения единицы только в сервисном режиме;

Jumper – возможность редактирования значения единицы только при нажатой дополнительной кнопке внутри корпуса регуляторе.

При работе с типом параметра «Значение регистра» появляется дополнительная вкладки для выбора номера регистра и установки логарифмической шкалы.

При работе с типом параметра «Значение входа» появляется дополнительная вкладки для выбора номера входа и типа входной величины.

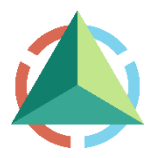

ООО «НПО ВЭСТ» 634009, г. Томск, ул. Мельничная, д. 45а Тел.: (3822) 400-733 Факс: (3822) 400-887 E-mail: info@npowest.tom.ru www.npowest.ru